## **6.2 SENDING LEGAL DEPOSIT MATERIAL**

When closing the list of received legal deposit material, lists that must accompany individual shipments of legal deposit material to other libraries will be prepared automatically, in regard to configuration file settings. Send the material, together with the lists, to other libraries. You can send the list to another library also by e-mail as an XML file attachment.

## **6.2.1 Preparing a shipment of legal deposit material**

Shipments of legal deposit material are prepared automatically in the **Shipment of legal deposit material** class.

You can edit a list and a shipment before submitting and sending them.

- 1. In the **Shipment of legal deposit material** class, find and select the shipment.
	- 2. Select the **Object / Edit** method.

The **Shipment of legal deposit material** editor will open.

You cannot change the legal deposit library, which will receive the material.

- 3. The sending method and language of the list will be transferred from the database of partners. You can change the values.
- 4. To enter an internal note, click the **Note** button.

Enter and save the text in the window that will open.

5. To enter the note that should appear on the list, click the **Note on list** button.

Enter and save the text in the window that will open.

6. Under the "List title", the following text will be automatically prepared: *List of legal deposit monographs for*. Click the **List title** button.

Edit and save the text in the window for entering the list title that will open.

7. Save the data.

A number, which cannot be changed, will be assigned to the shipment of legal deposit material. Shipments are numbered automatically, in compliance with the setting of the counter for shipments of legal deposit material (see chapter *11.3*).

*Procedure*

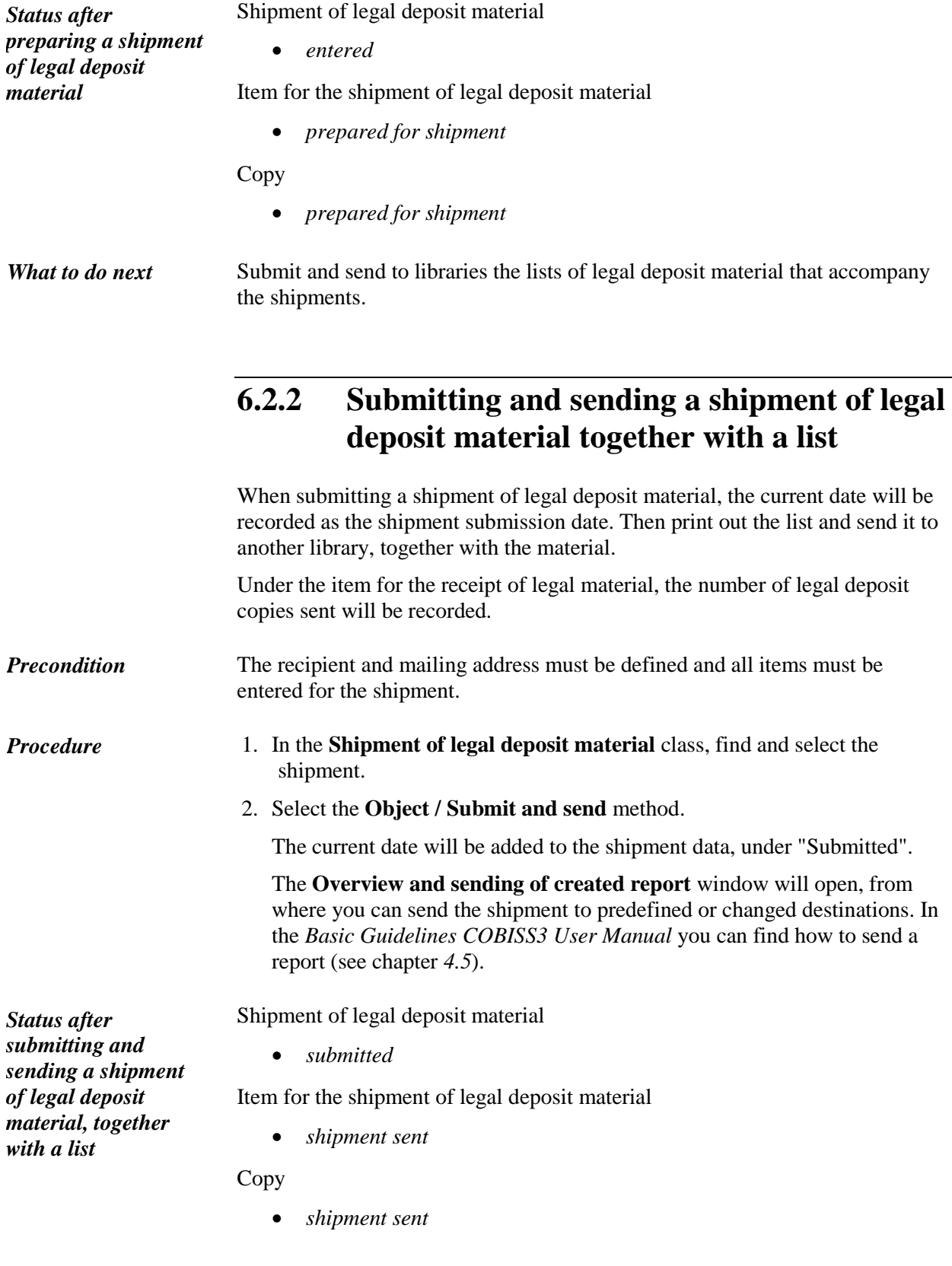

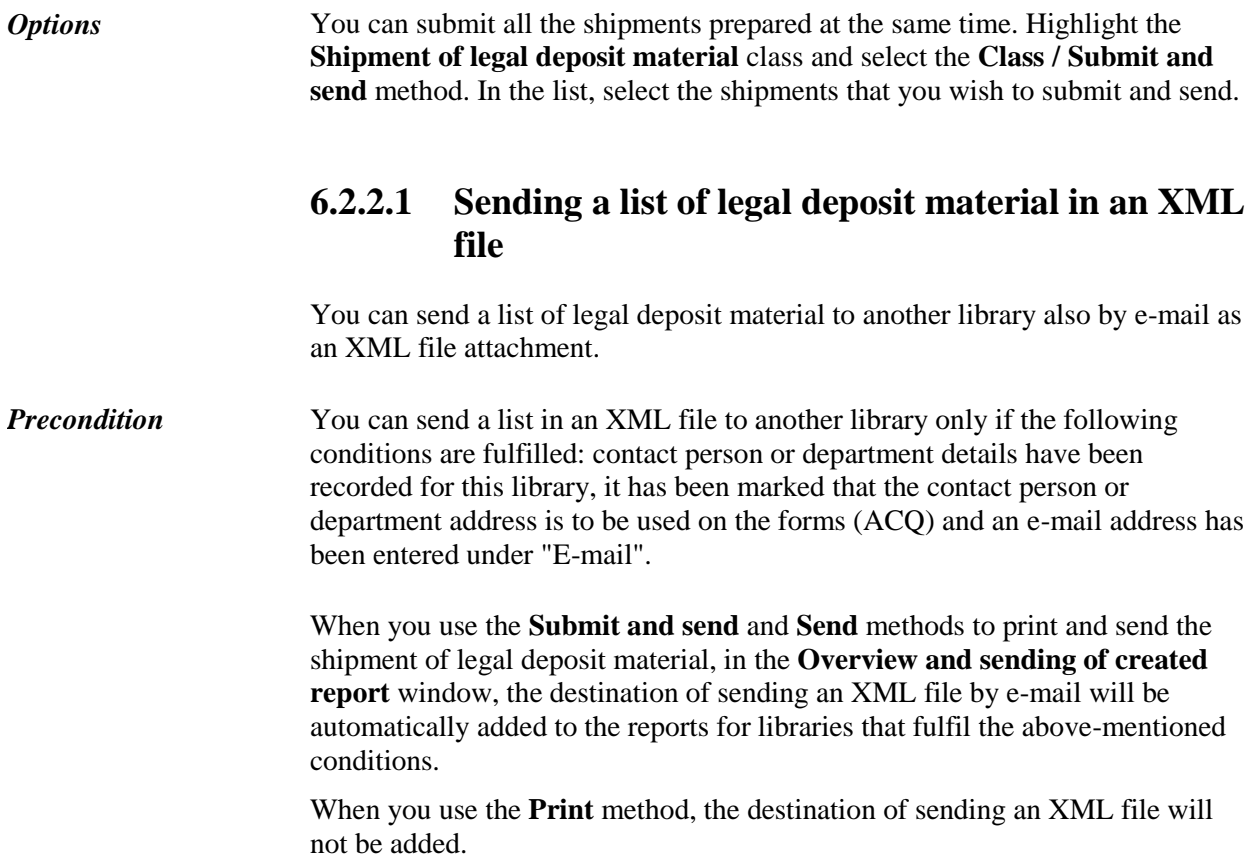